## Step-by-Step Guide: Login/Logout (LILO) **Using "MFLC Center" and the "Magellan Federal" tile for Logging In and Logging Out each day**

## **Utilizing Login-Logout from a Personal Computer (PC)**

## Google Chrome is the preferred browser for the Login/Logout Application

• Step 1: Login to "Okta".

 $\leftarrow$ 

**Magellan** 

**EDERAL** 

MFLC Home Dashboards v Chatter

Most Recent Activity  $\blacktriangledown$   $\bigcirc$  Search this feed...

Save updates for later<br>arked any updates yet. To save an update<br>post's drop-down menu.

• Step 2: Go to the "Magellan Federal" tile and left click on it to sign into Salesforce.

 $\overline{c}$ 

te, select Bookmark from a

→ C △ B Secure | https://mflc--mobiledev.lightning.force.com/one/one.app#/home

• Step 3: On the right side of the screen is the Login/Logout application. It works exactly like the application on theSmartphone which is covered in the next section.

Q Search Salesforce

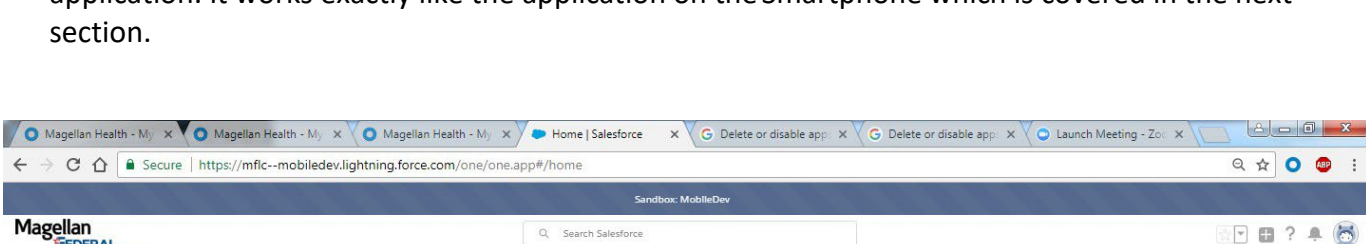

**MFLC Center** 

**Iello Calvin** 

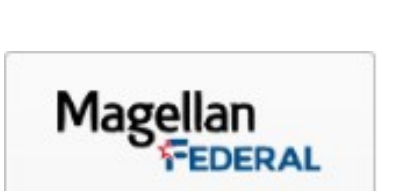

& FAMILY LIFE COUNS

Log In/Log Ou

 $\bigcirc$ 

 $10:32$ 

.<br>Ned, Apr, 18

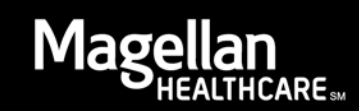

Magellan Federal

You can login on one device (Smartphone) and logout on a different device (PC)…or the other way around. If you complete a task on the PC, press the refresh button (circled in yellow) on the Smartphone to keep your status updated.

If we ever issue an update for the Login/Logout application, we'll likely send a notification via Chatter. The Chatter can be seen on the opposite side of the "Refresh" button. Now it has a zero in red. If you receive a message using Chatter, the number will change from zero to "1". Chatter communication will only be coming from Magellan at this time. In other words, you will not be able to respond to "Chatter".

Touch the speech bubble (yellow arrow) to read the Chatter message.

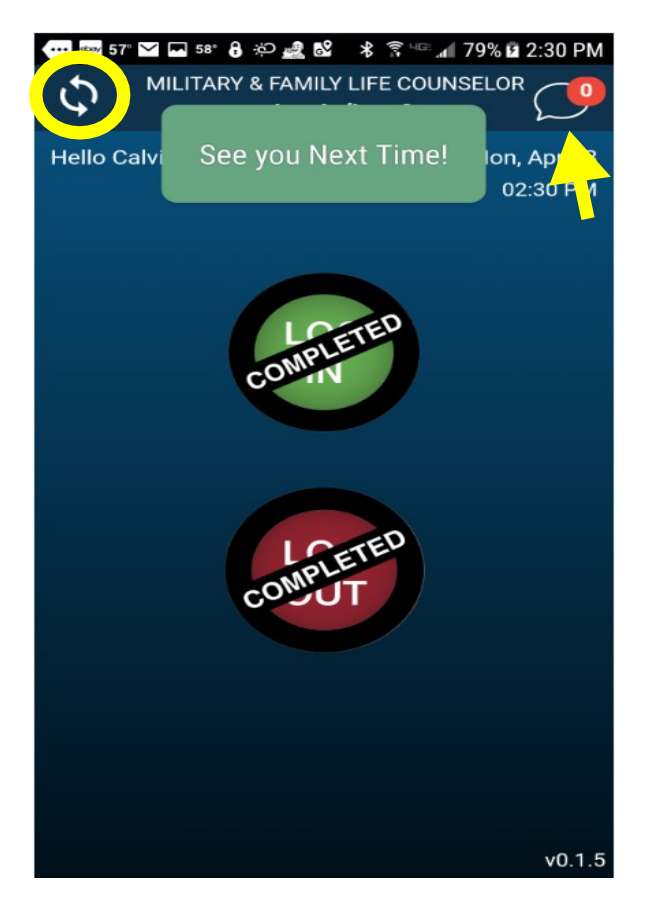

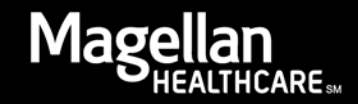

Magellan Federal

## **Completing the Login-Logout Process with the MFLC Center App**

To complete the process of logging in and out on your Magellan issued Smartphone, please follow the instructions provided below.

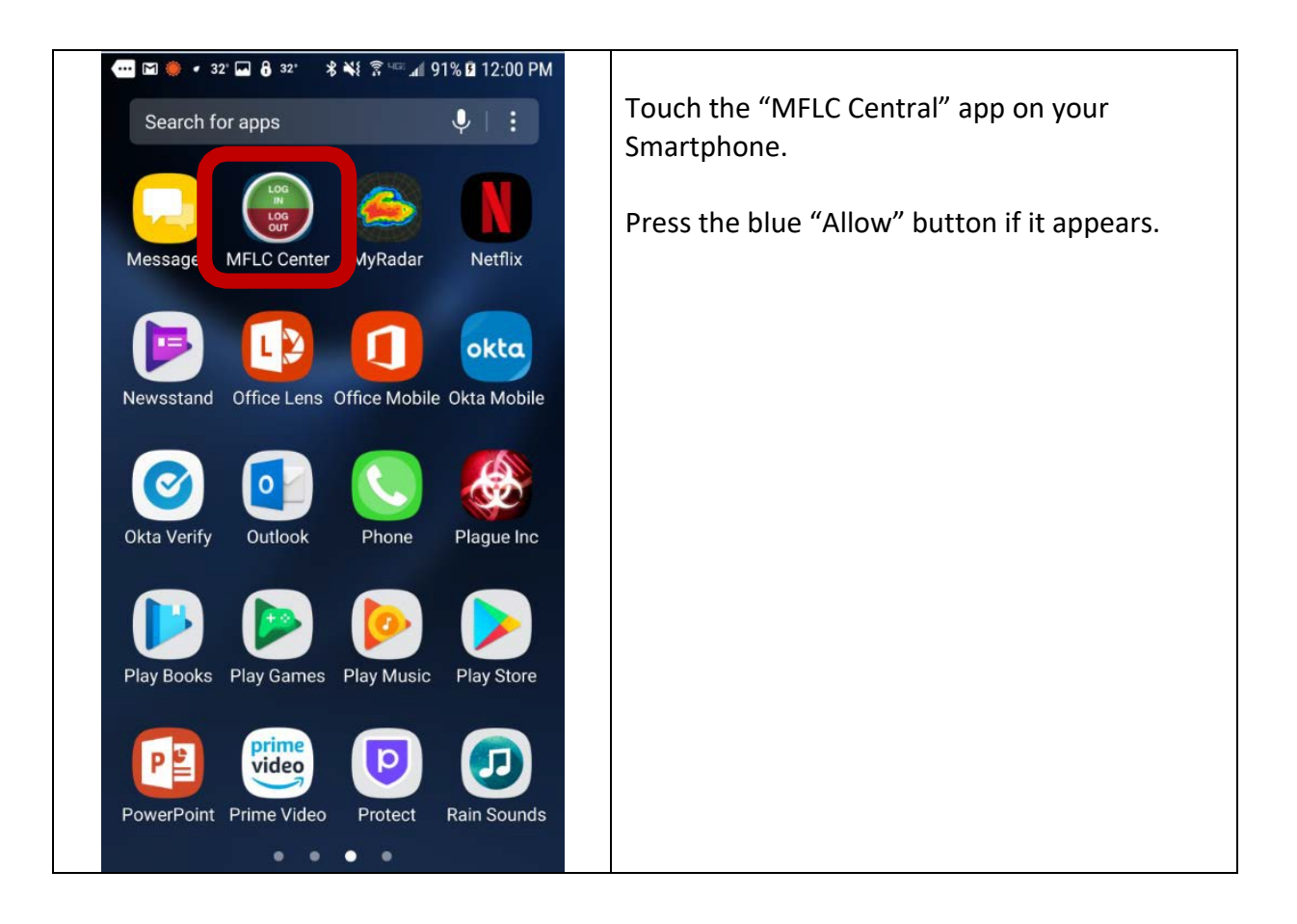

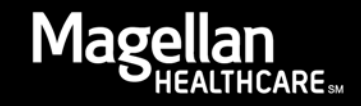

Magellan Federal

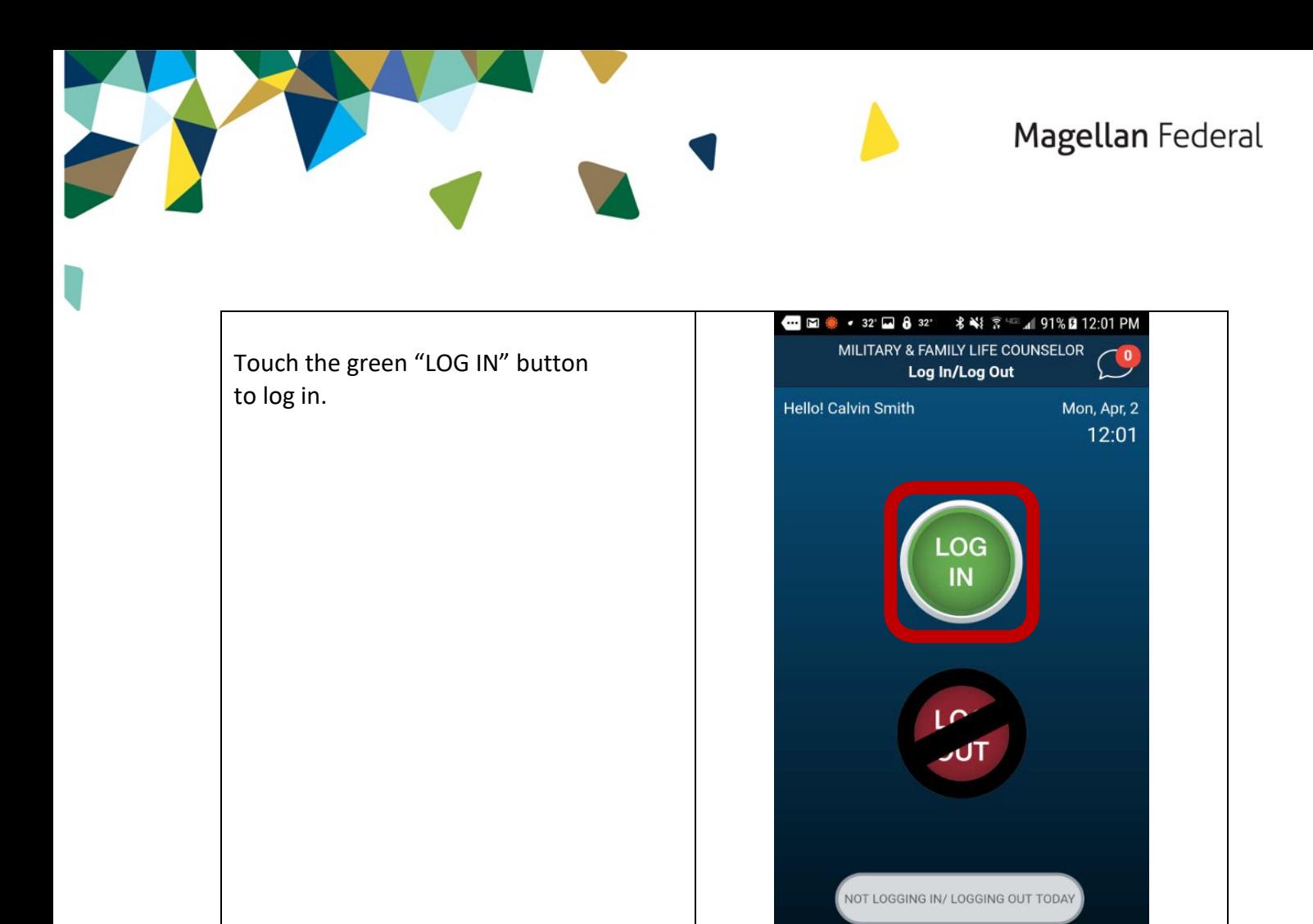

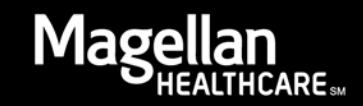

 $v0.0.4$ 

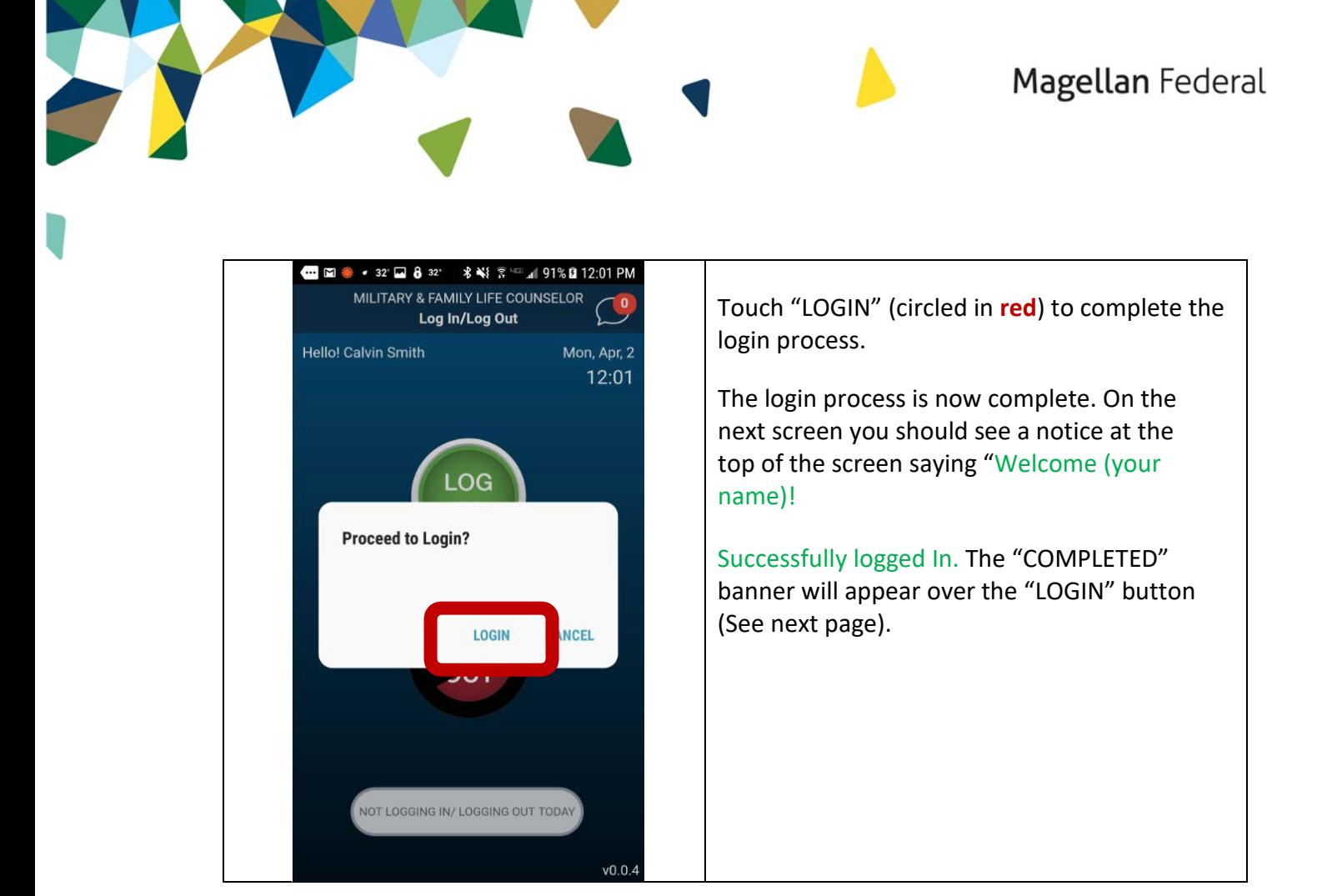

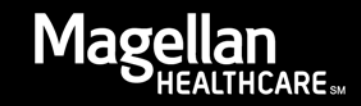

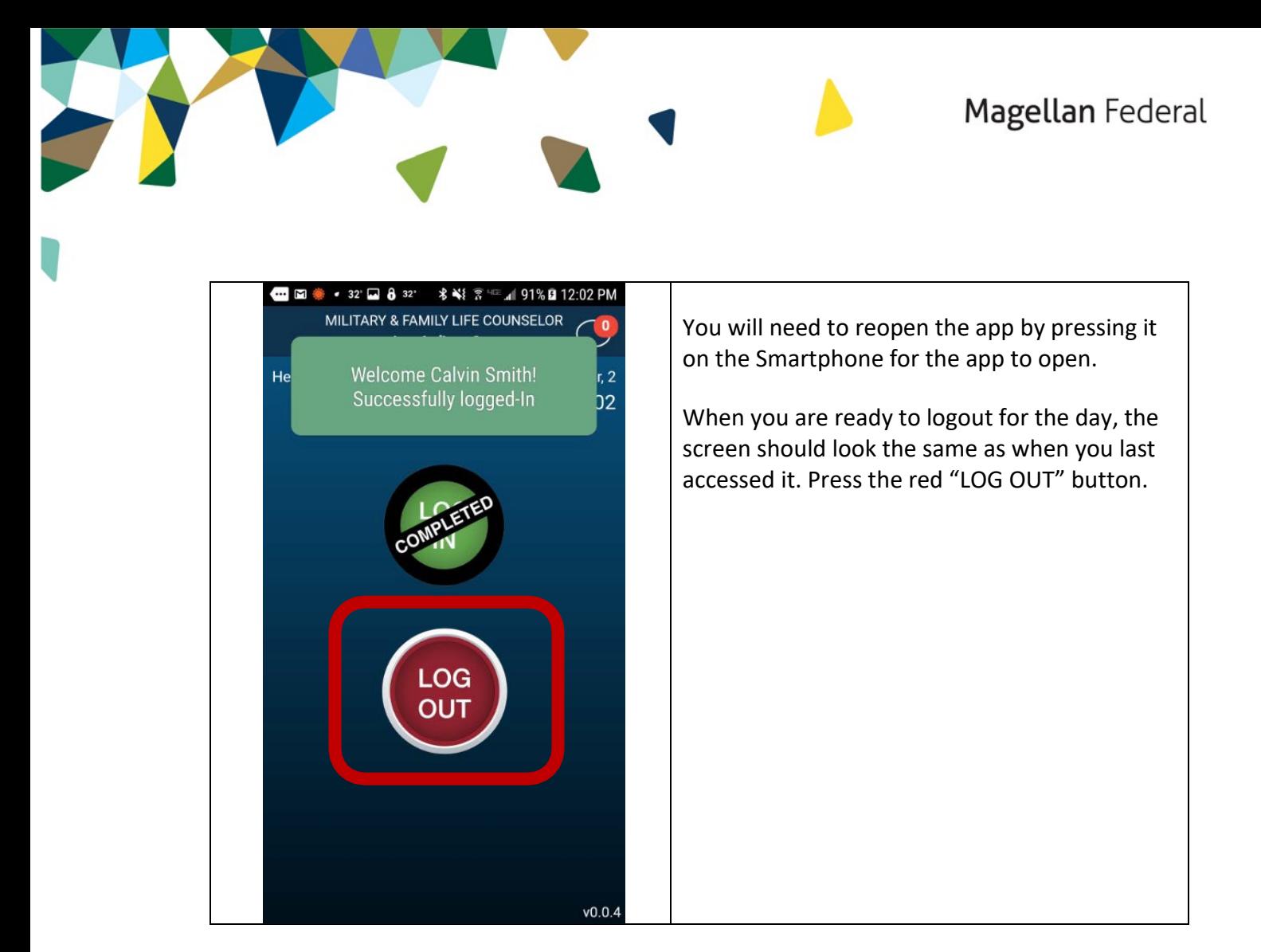

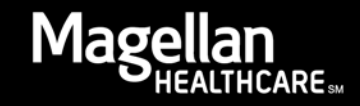

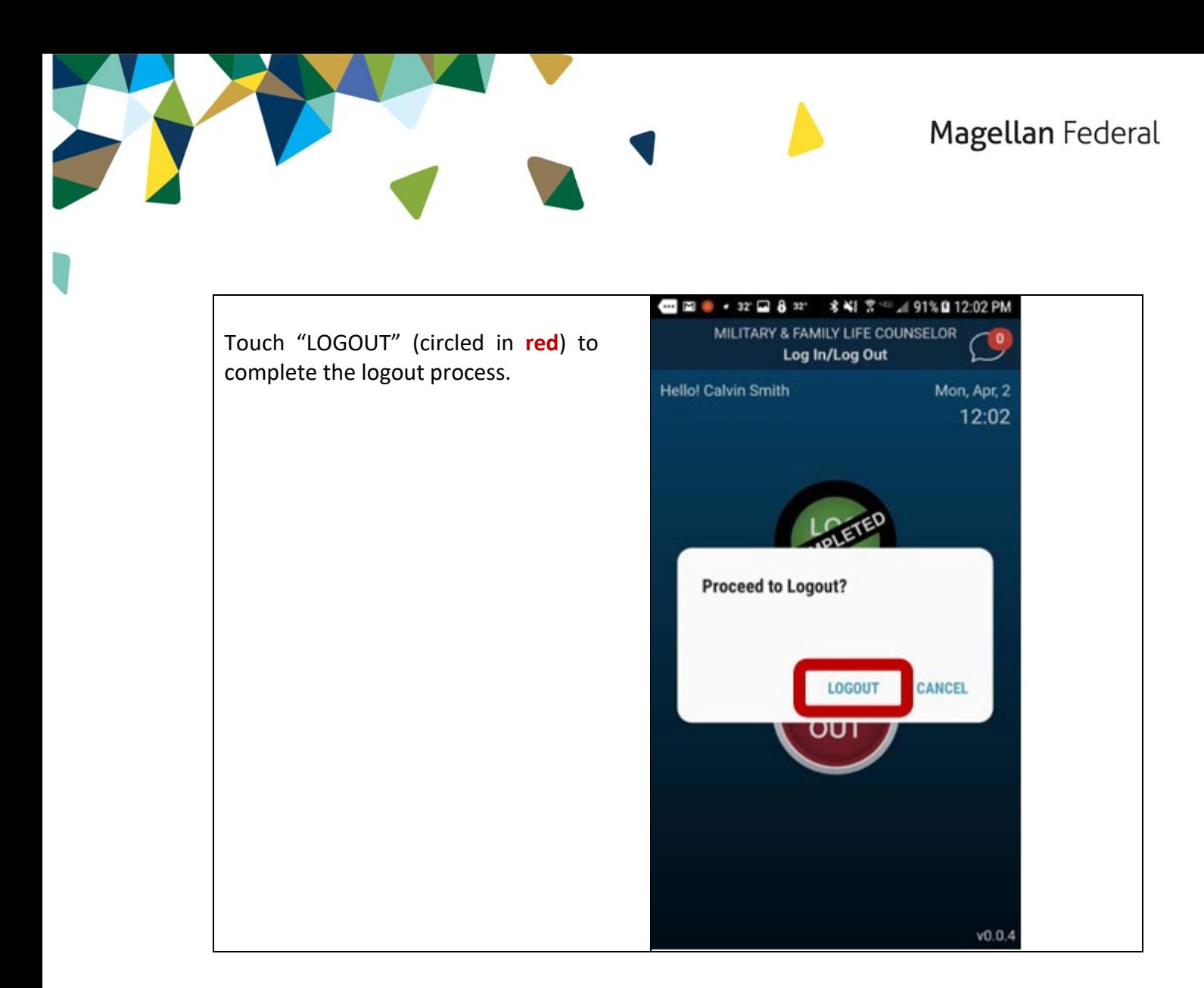

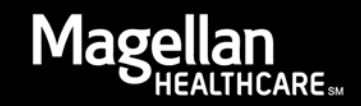

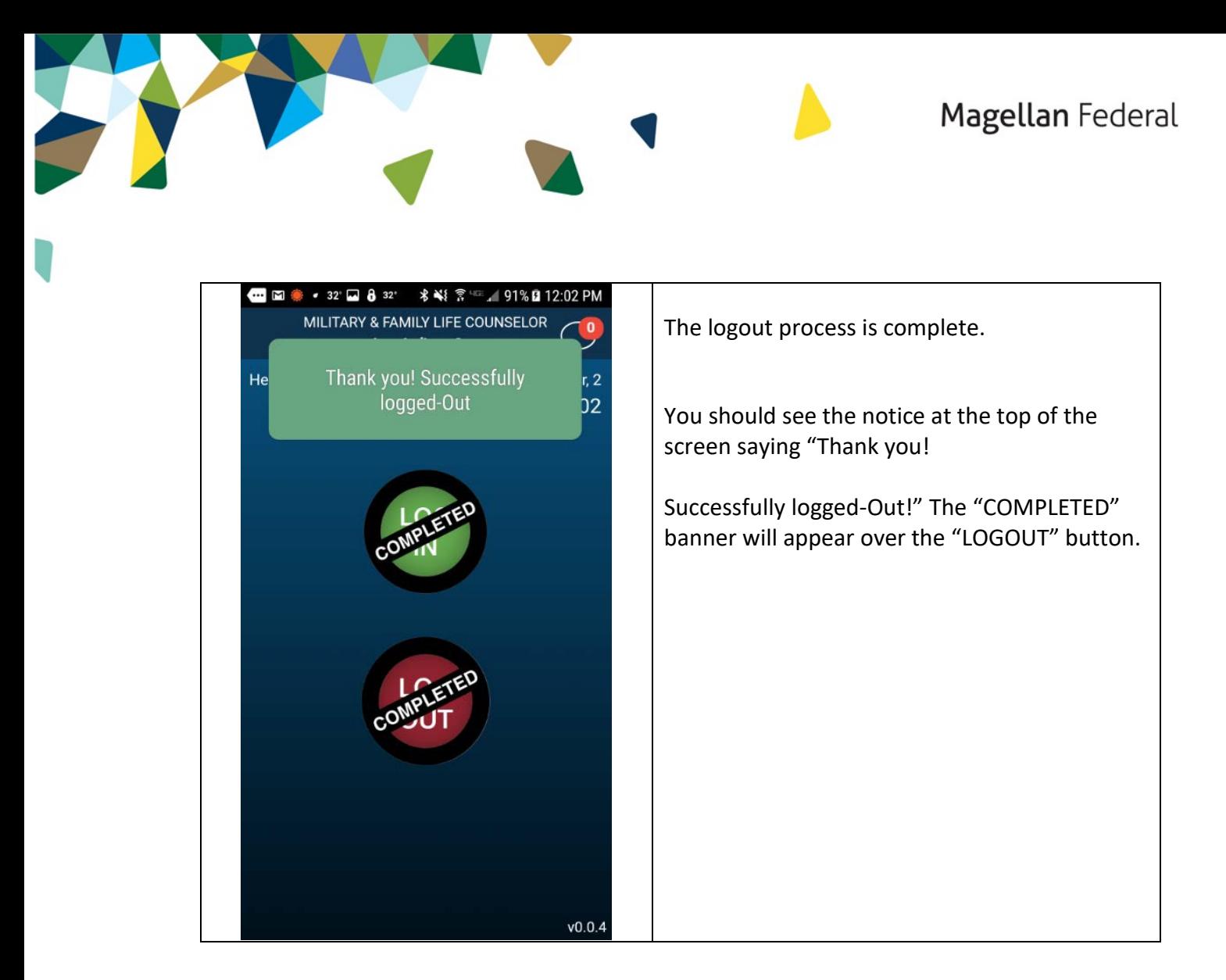

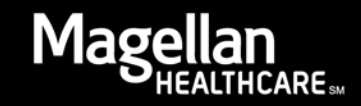

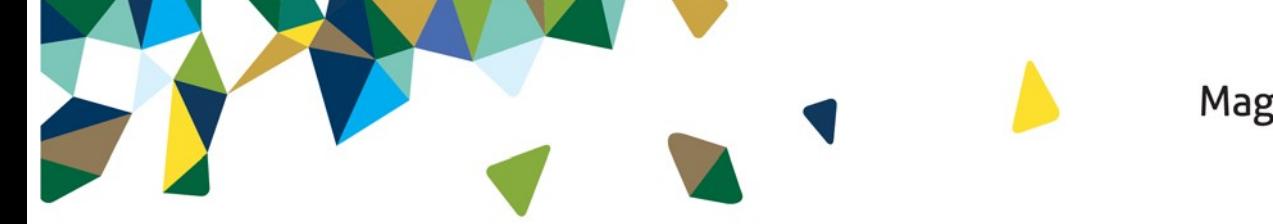

Press the "Back" button to head back to the Home Screen.

Confirm you want to "EXIT" the application by pressing that on the confirmation notification.

Just because you exit the application does not mean that you won't get notifications to sign in from the application.

The notifications will pop up each day until the application is deleted from the Smartphone.

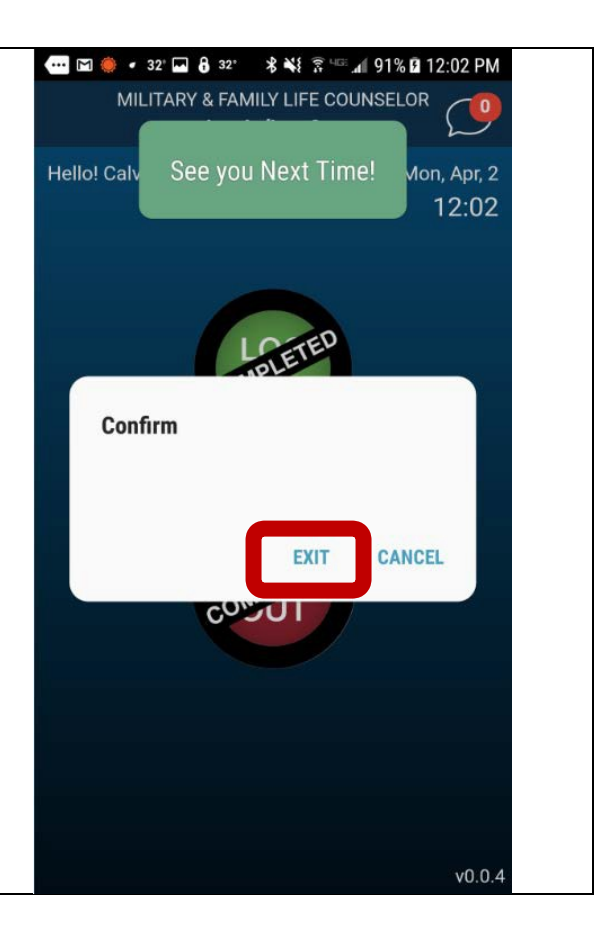

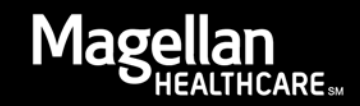

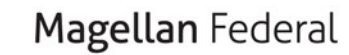

48° 8 2 48° 2 2 49° *\* **c** <sup>*s*</sup> <u>**a** 82% **11:40 AM**</u> Search for apps  $\bullet$  | : MyRadar Messages Netflix **MFLC Center** п okta Office Lens Office Mobile Okta Mobile Newsstand  $\circ$ C Okta Verify Outlook Phone Plague Inc Play Books Play Games Play Music Play Store prime<br>video P 브  $\mathsf{p}$ PowerPoint Prime Video Protect Rain Sounds

 $\bullet$  .  $\circ$ 

The next day you can access the application.

Remember: You are only supposed to access the application once in the morning at the beginning of your shift and once at the end of the day when your shift is over.

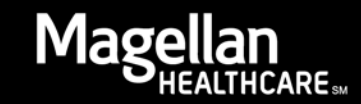

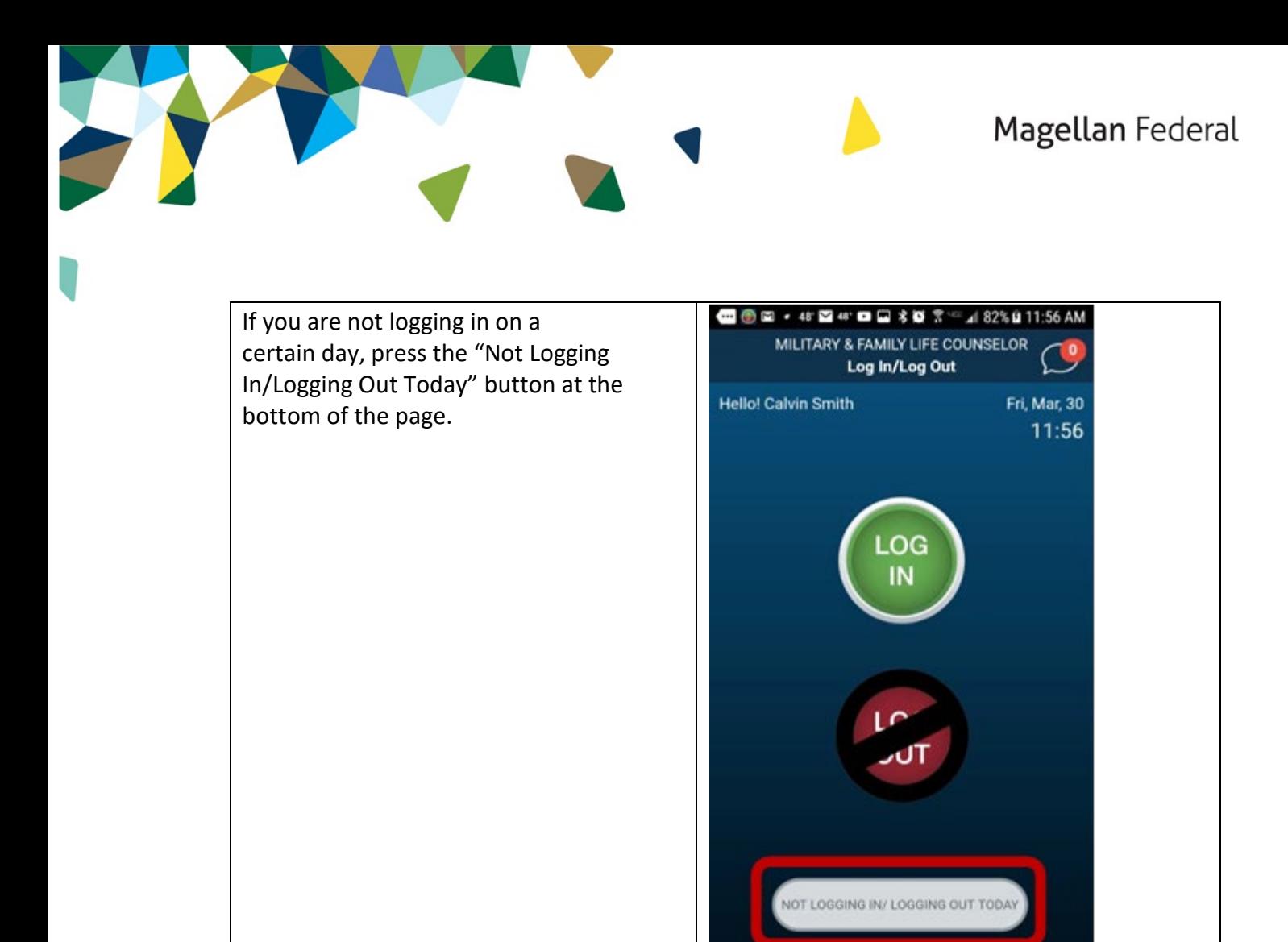

 $\overline{a}$ 

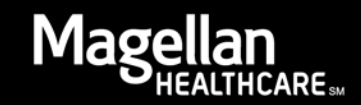

 $v0.0.3$ 

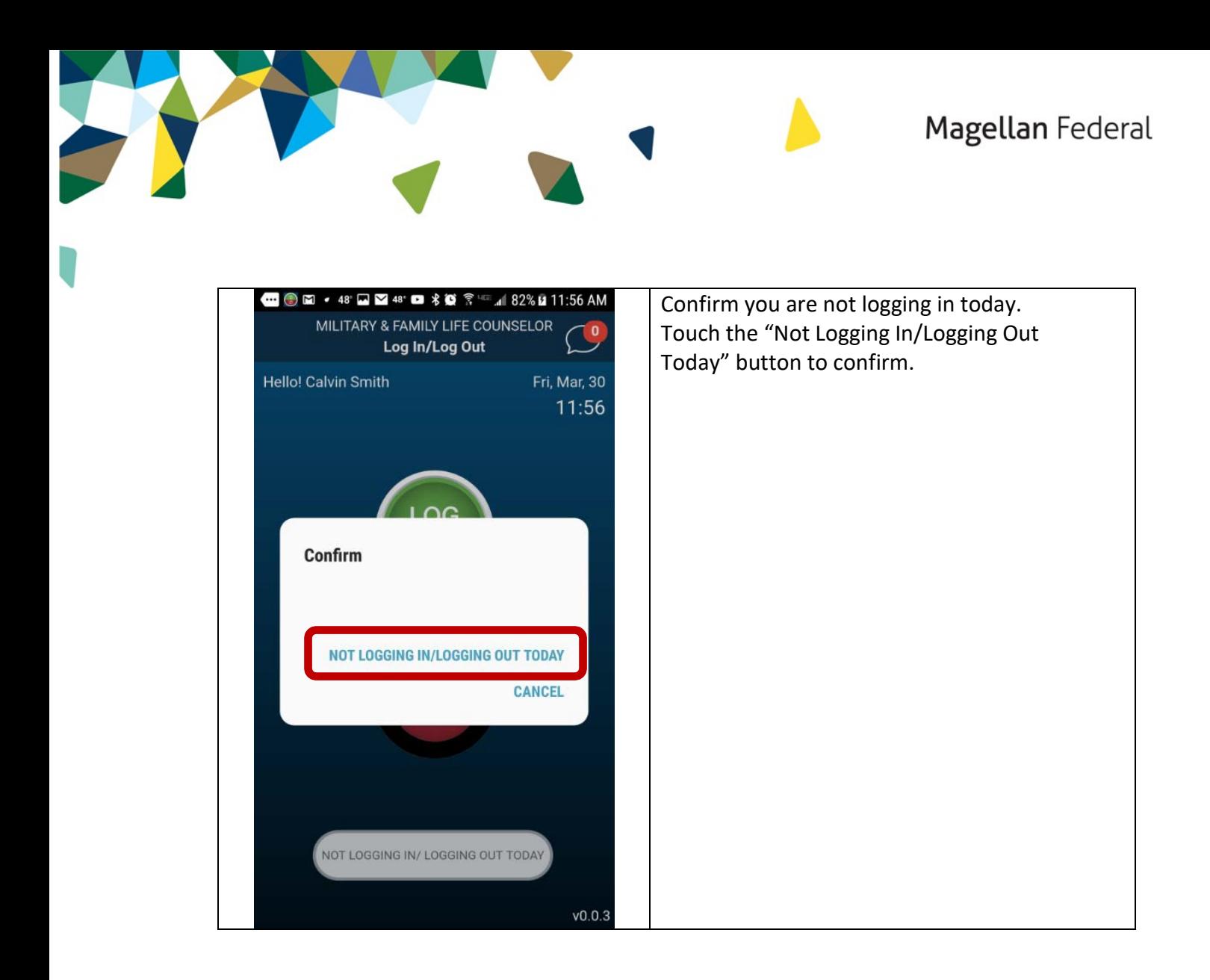

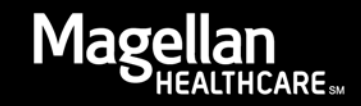

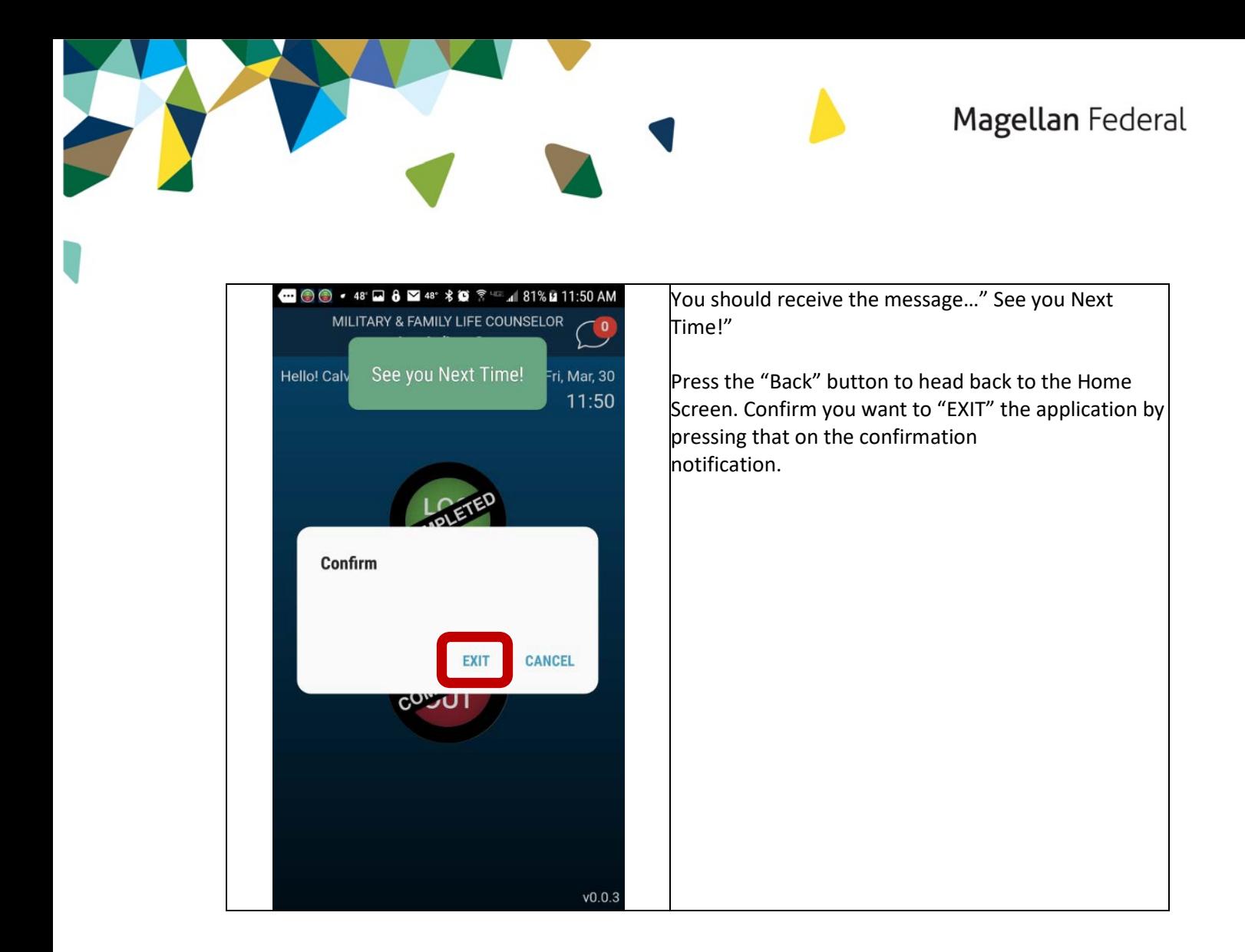

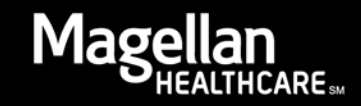